## How to connect to Thomas Nelson's encrypted wireless network (802.1x Authentication) using Apple iOS (iPhone/iPad)

Note: The pictures below depict iPad iOS version 10.3.3. Other versions and iPhones screens are very similar.

1. Open the **Settings** app from your home page, select **Wi-Fi**, and then under "Choose A Network" select **Employee-TNCC** if you are an employee of Thomas Nelson or **Student-TNCC** if you are a student (or are using your myTNCC account).

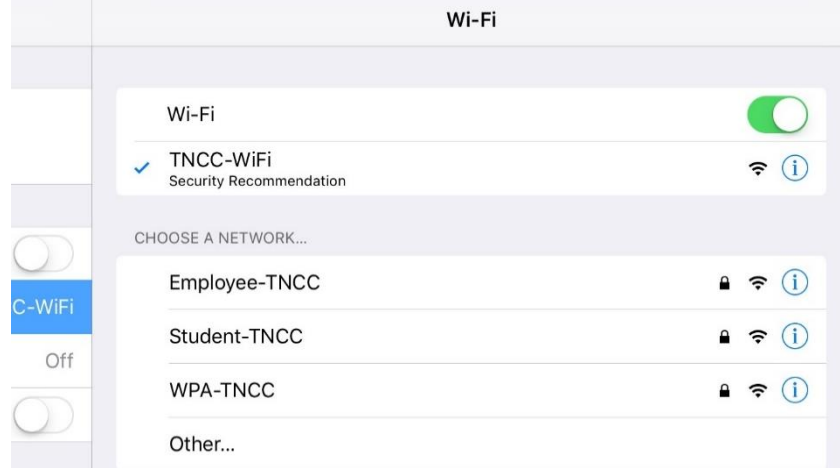

2. Enter your username and password.

**Employees**: use your Network login & password

**Students**: use your MyTNCC login & password

Enter the password for "Student-TNCC" rplan Cancel **Enter Password** Join ÷ ueto Username | PN Password otific

3. Select *Join* to connect.

4. If you receive a certificate warning, select **Accept** or **Trust** to complete the connection.

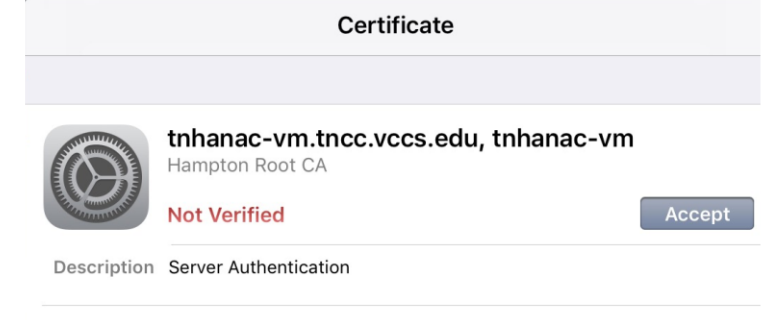

**More Details** 

 $\mathcal{P}$